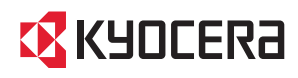

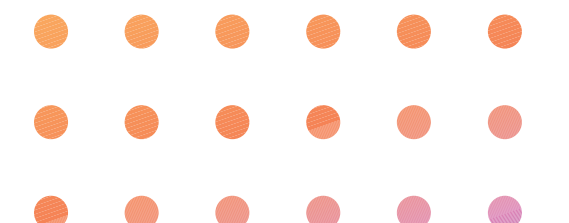

## **HONEY BEE®**

WX331KC

かんたんマニュアル

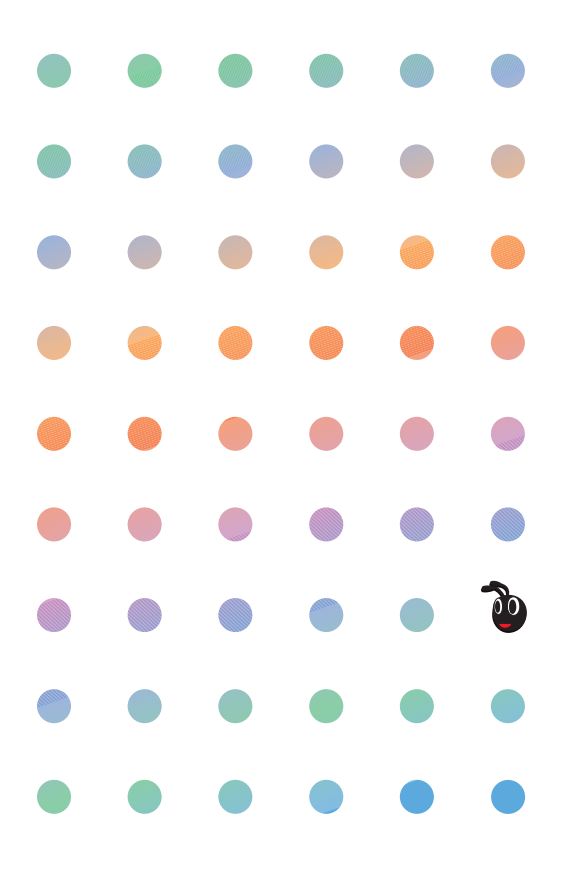

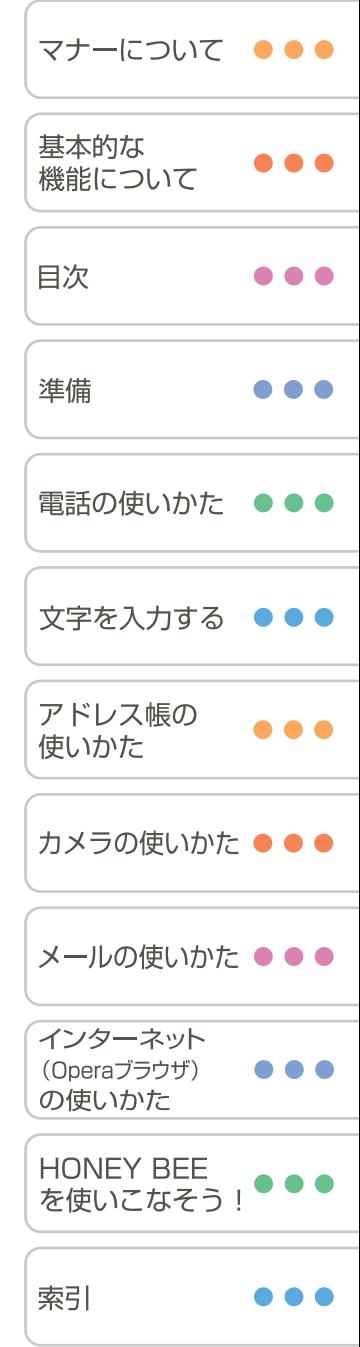

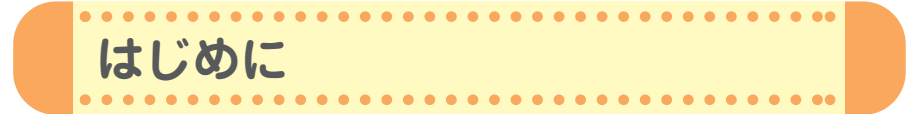

このたびは、「HONEY BEE(WX331KC)」をお買い上げいただき、誠に ありがとうございました。

ご使用の前に、この「HONEY BEE」『かんたんマニュアル』および付属の 「HONEY BEE」『取扱説明書』を必ずお読みいただき、正しくお使いくだ さい。

お読みになったあとは、いつでも見られるようにお手元に大切に保管して ください。

- ・本書の内容の一部、または全部を無断転載することは、禁止されています。
- ・本書の内容に関して、将来予告なしに変更することがあります。
- ・本書の内容については万全を期してはおりますが、万一ご不審な点や記載漏れなどお気づ きの点がありましたらご連絡ください。
- ・乱丁、落丁はお取替えいたします。
- この「HONEY BEE」『かんたんマニュアル』の本文中においては、「HONEY BEE」を 「本機」と表記させていただいております。あらかじめご了承ください。
- キーの表記について 本書では、キーを省略して表記させていただいております。あらかじめご了承ください。 ● 本書では特定の場合を除き、「HONEY BEE™」を「HONEY BEE」と略しています。

#### **安全上のご注意**

「HONEY BEE」をご利用になる前に、付属の「HONEY BEE」『取扱説明書』(→2ページ 以下)に書かれた「安全上のご注意」を必ずお読みのうえ、正しくご使用ください。

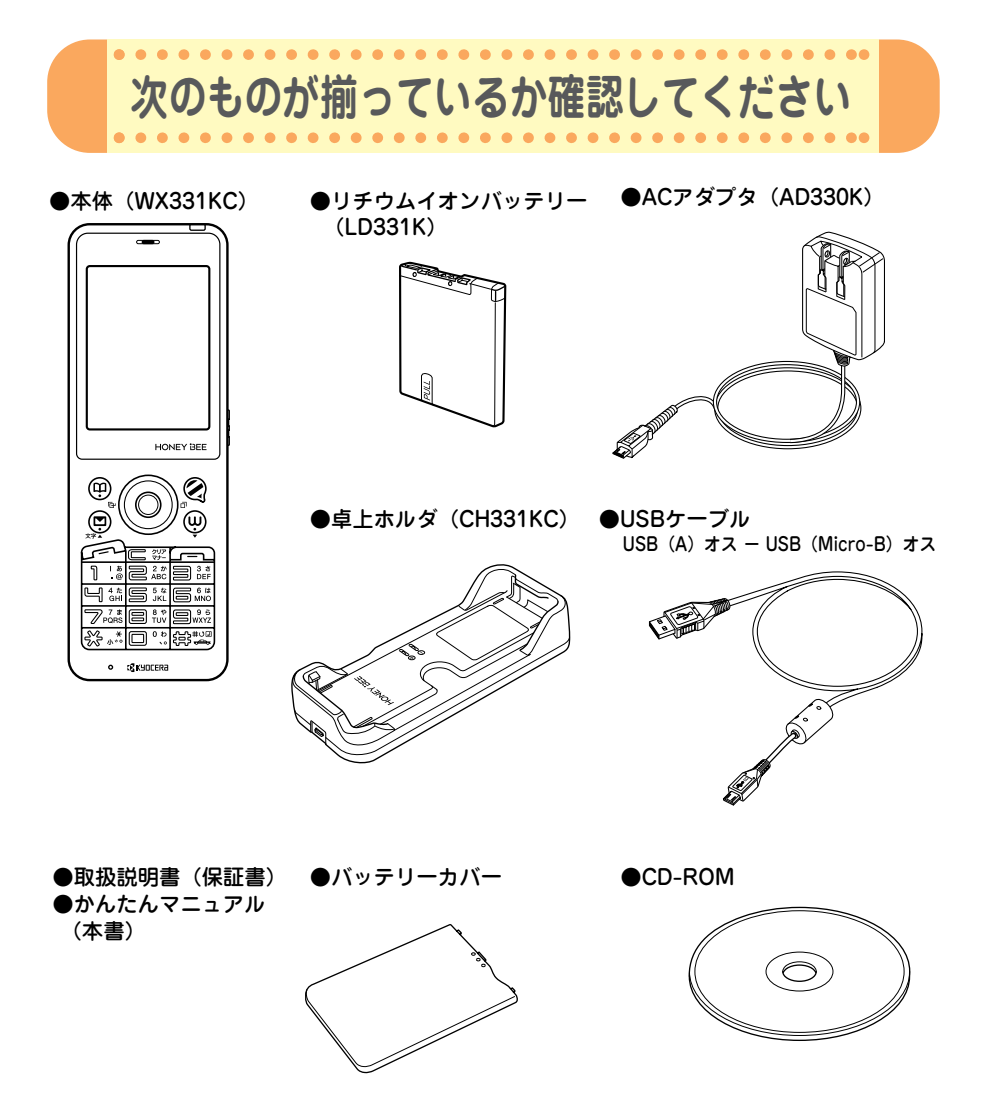

万一梱包内容に不足がある場合は、お買い上げの販売店にご連絡ください。 本体以外の付属品については、別売にてお買い求めになれます。お買い求めについては、京 セラホームページをご覧いただくか、京セラテクニカルサービスセンターへご相談ください。

**第** 

**章** 

て

# **1 マナーについて**

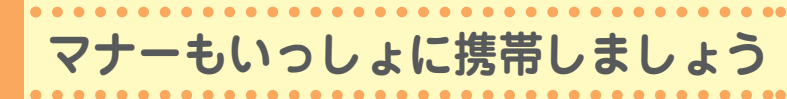

周囲への心配りを忘れずに、楽しく安全に使いましょう。

**使用禁止の場所では電源を切りましょう**

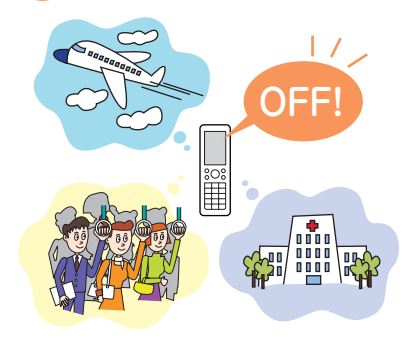

● 電波が飛行に障害をきたす恐れがあるため、航 空機内での使用は法律で禁止されています。

 $\bullet\bullet\bullet\bullet\bullet$ 

 $\bullet$   $\bullet$ 

...................

......................

- ●満員電車の中など混雑した場所では、付近に心 臓ペースメーカーを装着している方がいる可能 性がありますので、本機の電源を切っておきま しょう。
- 病院などの医療機関が個々に使用禁止、持ち込 み禁止と定めている場所では、その指示に従い ましょう。

## **使用する場所や状況、声の大きさに気をつけましょう**

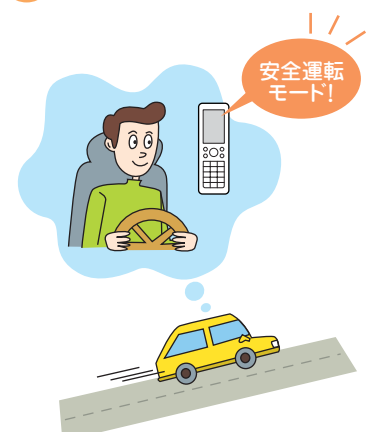

#### ● 自動車運転中の使用は危険なため法律で禁止さ れています。運転中は電源を切るか安全運転 モードなどにして安全運転を心がけましょう。

#### 安全運転モードの設定は・・・

**待受中に**e**を長く(1秒以上)押します。** 運転の妨げにならないように着信音やバイブ レータを「OFF」に切り替え、相手には電話に 出られない旨のメッセージを流します。

● 映画館や劇場、美術館、図書館などでは、雷話 をかけることを控えるのはもちろん、着信音で 周囲の迷惑にならないように、電源を切るかマ ナーモードを利用しましょう。

#### マナーモードの設定は・・・

**待受中に**a**を長く(1秒以上)押します。**

- 街中では、通行の妨げにならない場所で使用し ましょう。
- 電車の車内やホテルのロビーなどでは、迷惑の かからない場所へ移動しましょう。
- 通話中の声は大きすぎないようにしましょう。
- カメラを使って画像を撮影する際は、相手の許 可を得てからにしましょう。

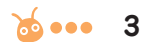

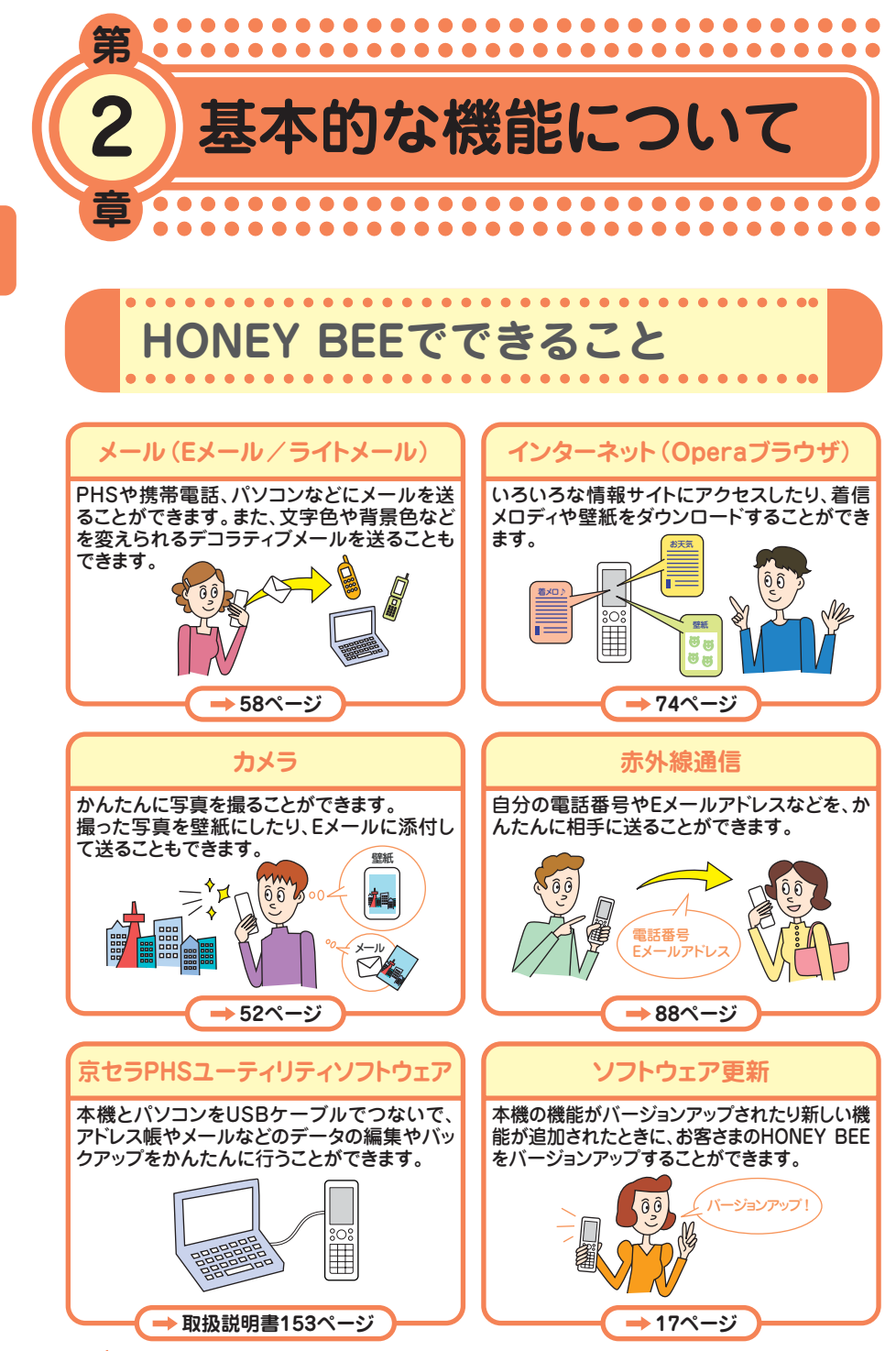

 $\cdots$ **4**

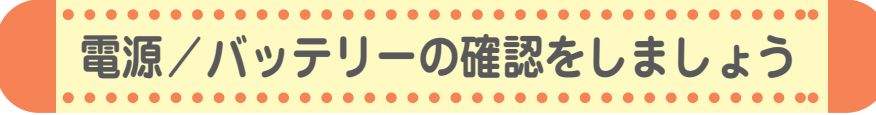

## **「電源」は入れたまま使いましょう**

**ON !**

電話をかけたり受けたりするには、電源を入れておきましょう。 c**を長く(2秒以上)押します。**

## **「電波」が届いていないと使えません**

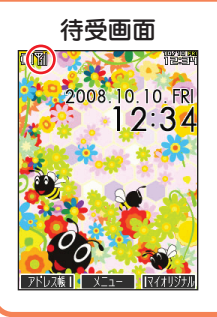

サービスエリア内でも電波が届きにくい場所があります。 画面左上の「 」が電波状態を表しています。

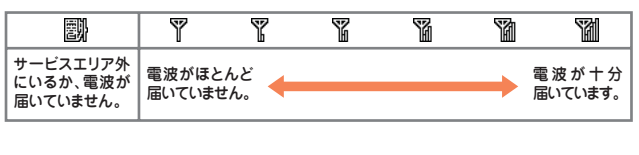

## **「バッテリー」の残量に注意しましょう**

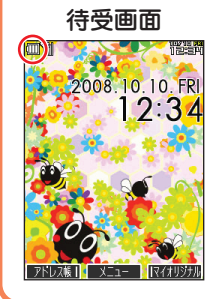

バッテリー残量が少ないと正しくお使いになれないことがあり ます。

画面左上の「 個 」がバッテリーの残量を表しています。

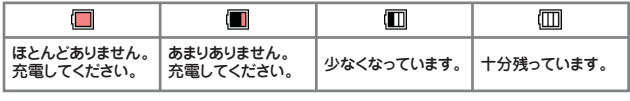

バッテリーの残量が少なくなったら、充電しましょう。

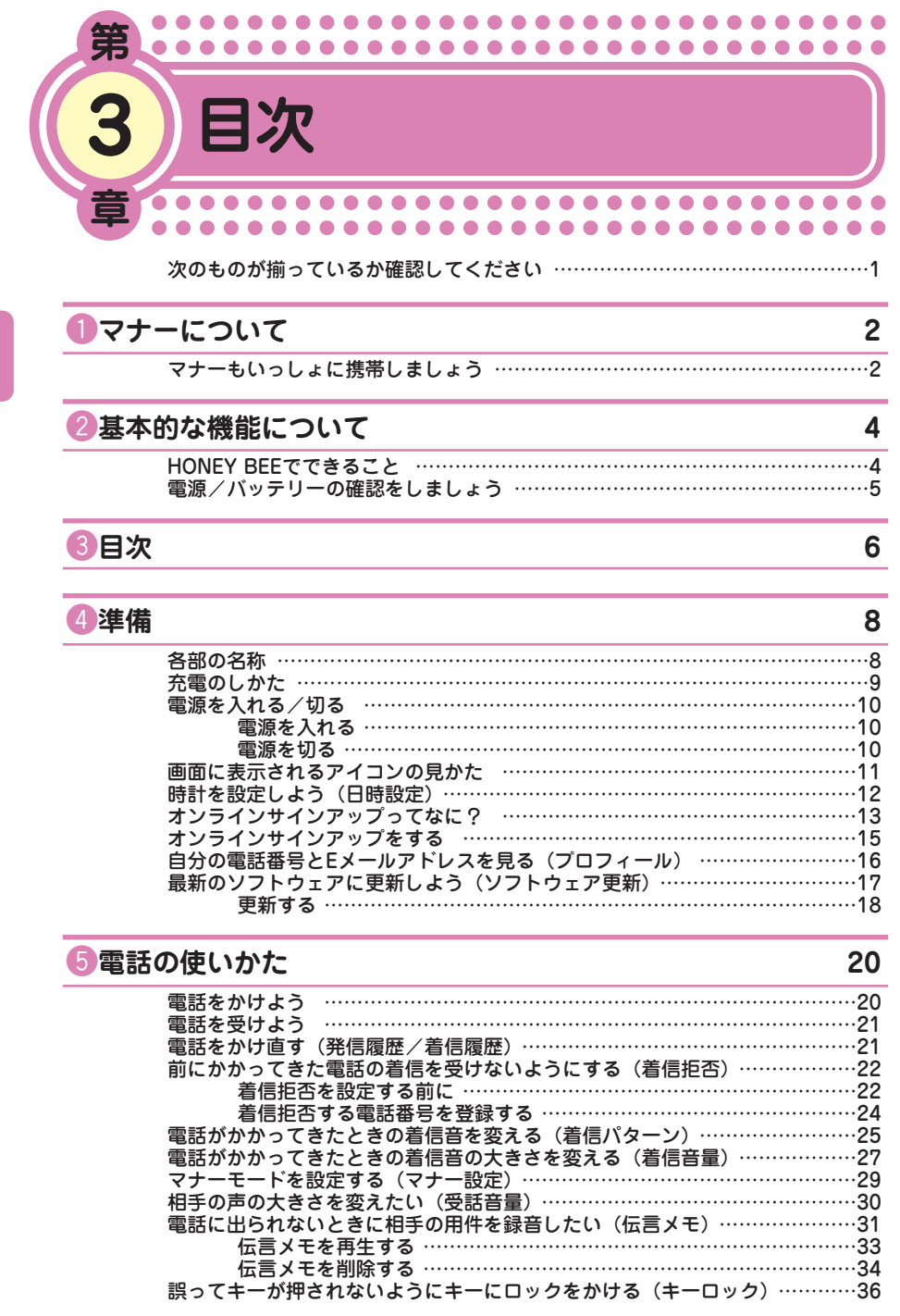

● 目 次

> **6**  $\bullet \bullet \bullet \bullet$

## **6文字を入力する** 38 入力モードを切り替える ……………………………………………………………38

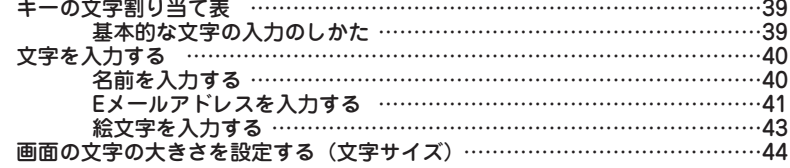

### **ファドレス帳の使いかた インタイム インタイム しょうしょう** 46

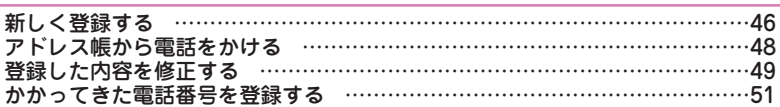

#### **8**カメラの使いかた 52

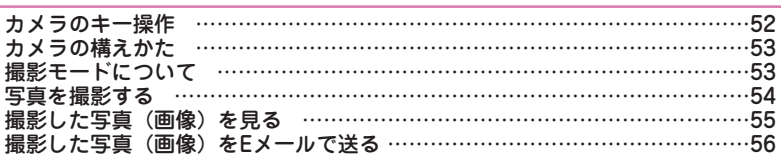

#### **O**メールの使いかた 58

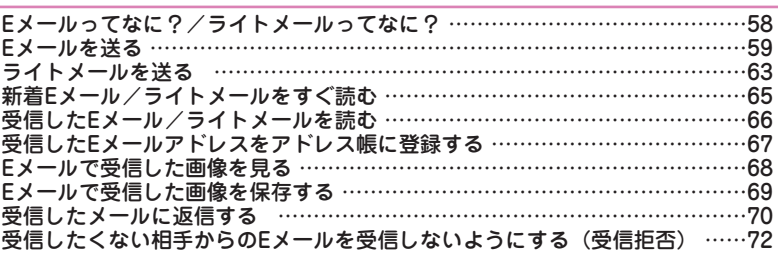

## !0**インターネット(Operaブラウザ)の使いかた 74**

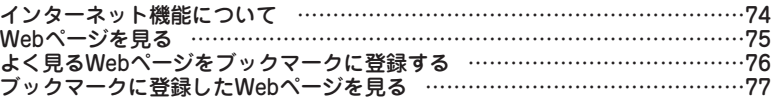

#### !1**HONEY BEEを使いこなそう! 79**

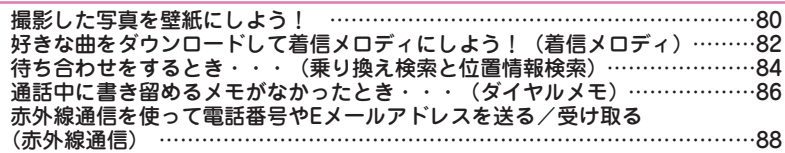

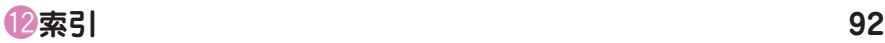

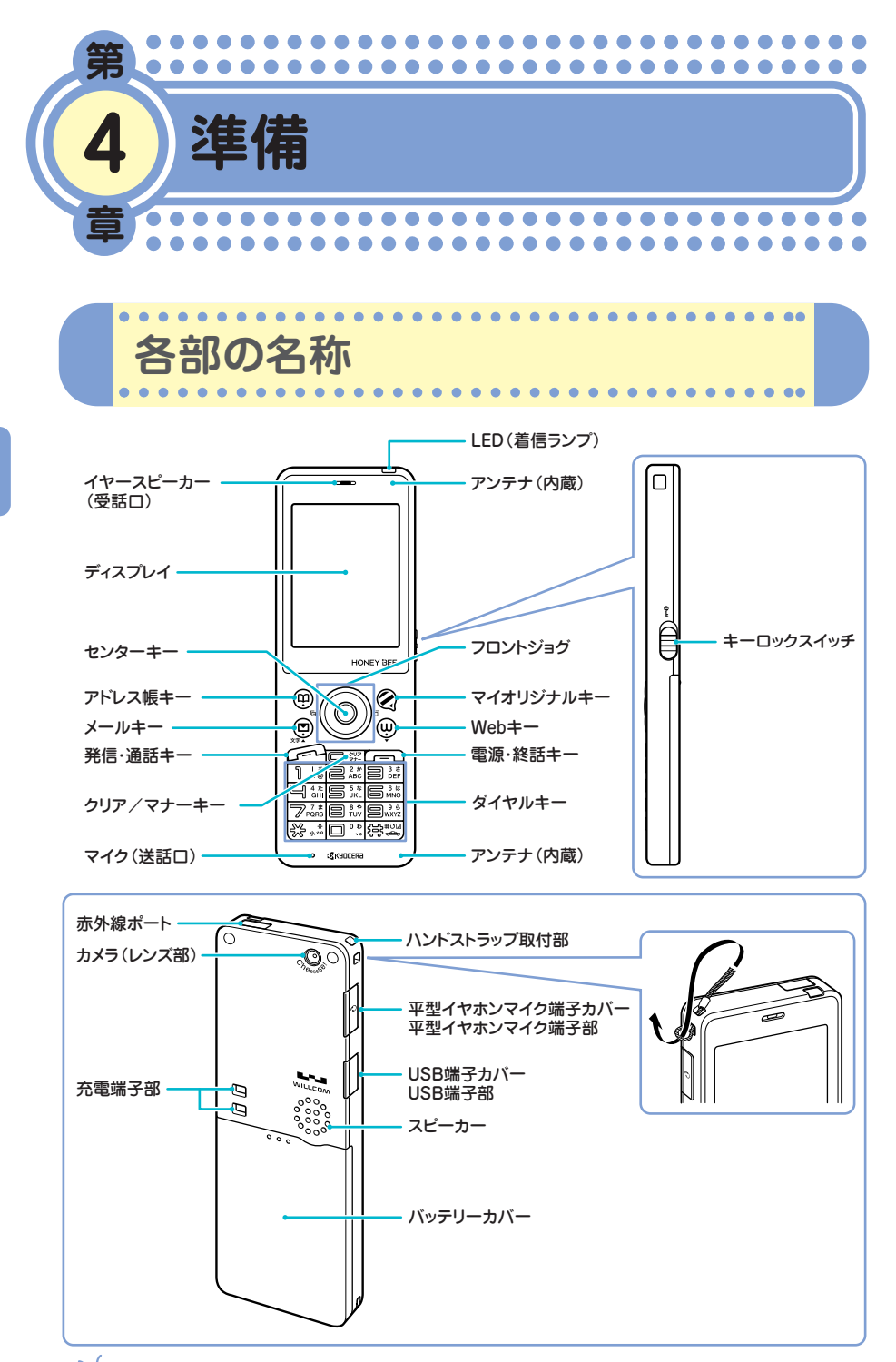

**8**  $\cdots$  **【電のしかた** .....

お買い上げ時には、バッテリーは十分に充電されていません。初めてお使 いになるときや、バッテリー残量が少なくなったときは、充電しましょう。

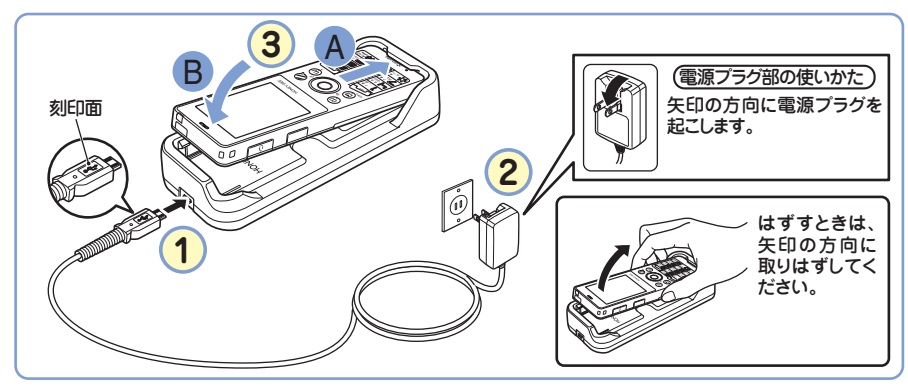

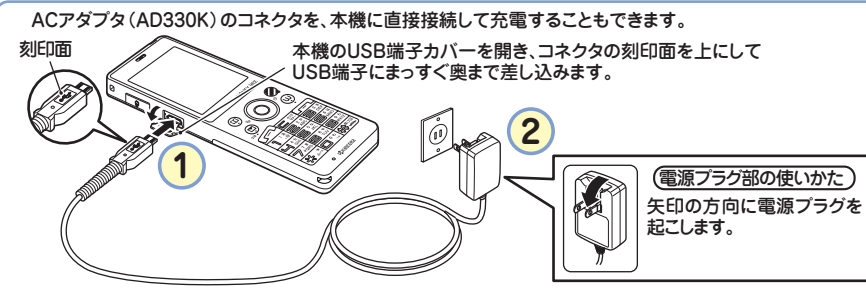

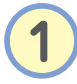

<mark>1</mark> ACアダプタ(AD330K)のコネクタ形状を確認して、<br>■ 卓上ホルダ(CH331KC)の接続端子、または本機の USB端子にまっすぐ奥まで差し込みます。

**2** ACアダプタの電源プラグを起こし、家庭用AC100ボル トのコンセントに差し込みます。

<mark>3</mark>)図のように本機を卓上ホルダに▲、 ❸の順でカチッと音が<br>**3)**するまで差し込みます。充電が開始されます。 するまで差し込みます。充電が開始されます。

充電中のディスプレイとLED(着信ランプ)の表示は次のようになります。

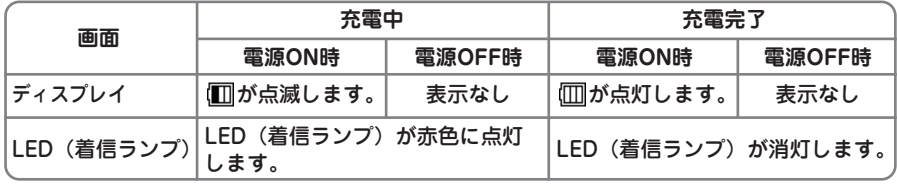

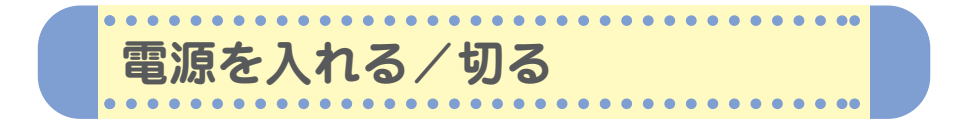

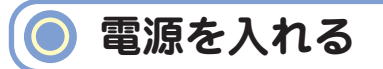

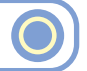

電源をONにした後、バッテリー残量や電波状態を確認しましょう。

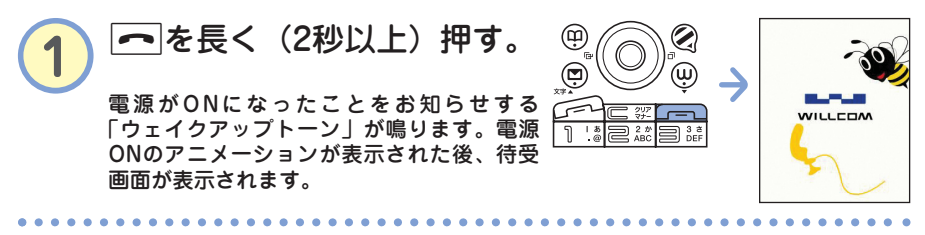

**電波状態**  翾 Ÿ Y Y Y Ŵ 灛 サービスエリア外 電波がほとんど 電波が十分 にいるか、電波が 届いていません。 届いています。 届いていません。

**バッテリー残量** 

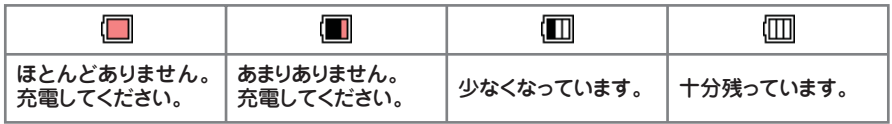

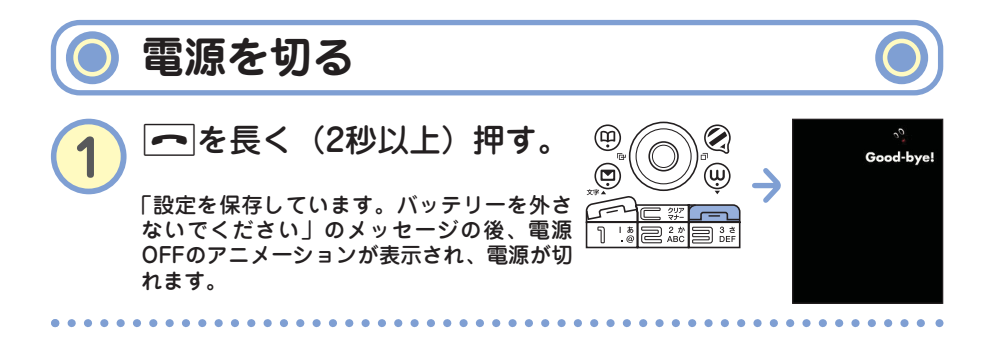

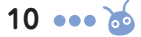

**画面に表示されるアイコンの見かた**  $\bullet$  $\blacksquare$ 

 $\blacksquare$ ×  $\bullet$  $\bullet\bullet\bullet$ 

#### 待受画面に表示される主なアイコンは、以下のとおりです。

 $\bullet$  $\bullet$ 

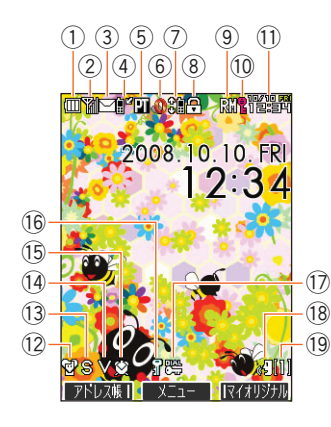

ä ä ä  $\blacksquare$ 

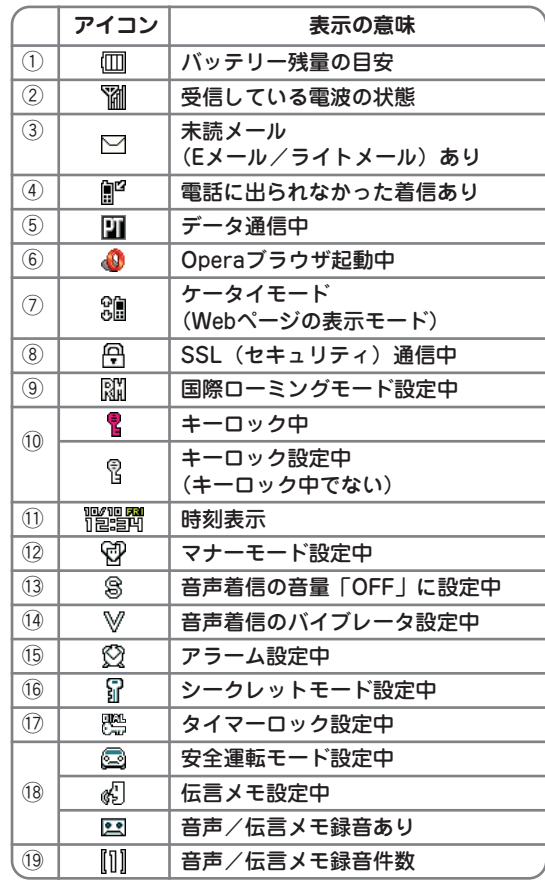

 $\bullet\bullet\bullet$  $\blacksquare$ 

> $\bullet$ 準 備

 $\bullet$   $\bullet\bullet$ 

 $\blacksquare$  $\blacksquare$ ä  $• • •$ 

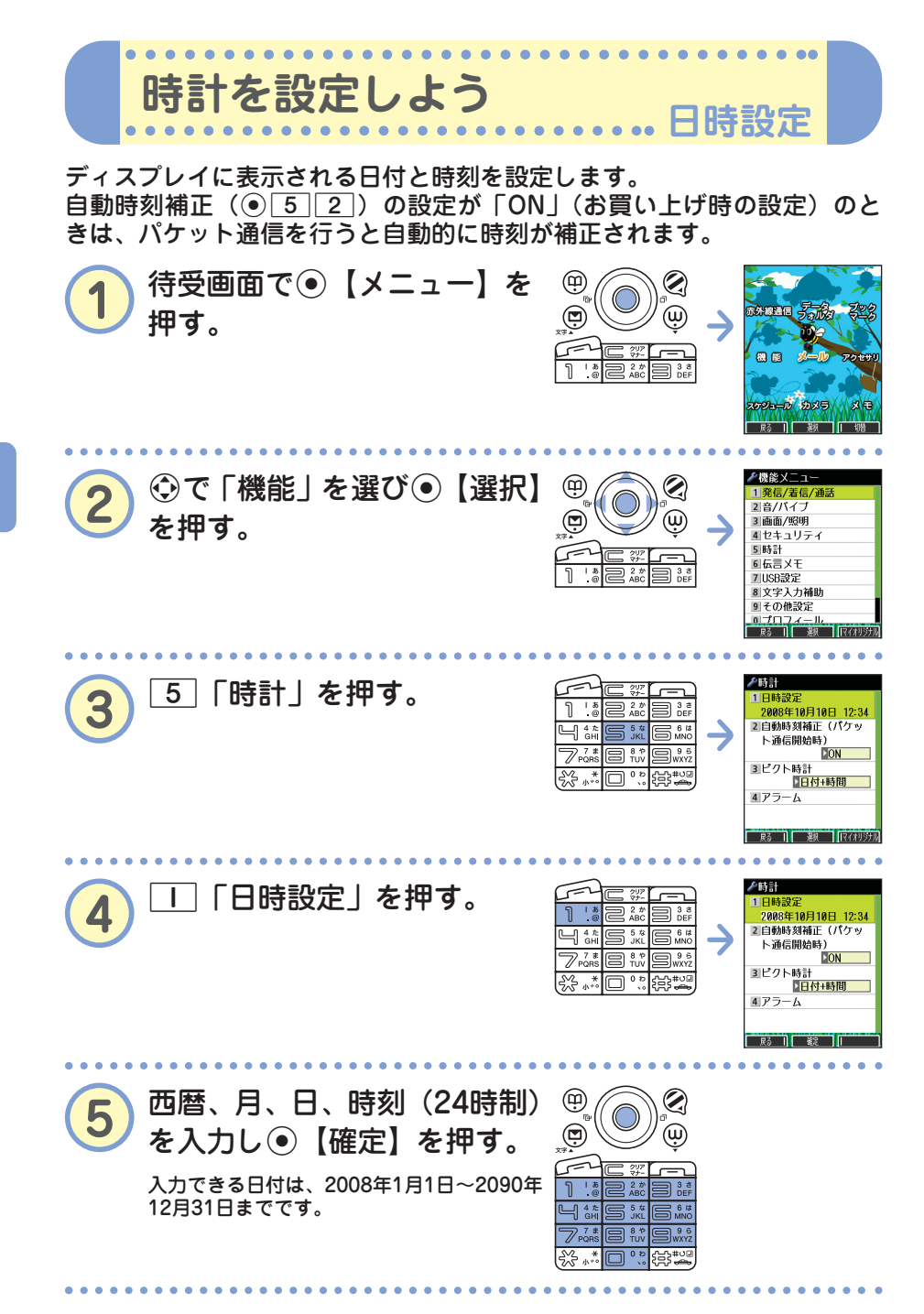

 $\bullet$ 準 備

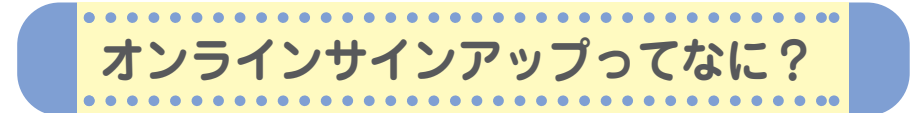

本機をご購入後すぐには、Eメールの作成や送信、インターネット (Operaブラウザ)がご利用いただけません。オンラインサインアップは、 Eメールやインターネットをご利用いただくための設定(無料)です。 オンラインサインアップの設定はお客様ご自身で行っていただく必要があ ります。

オンラインサインアップでは、お客様のEメールアドレスを取得したり、 メールや通信に関する詳細設定(迷惑メール防止など)を行うことができ ます。詳しくは、「オンラインサインアップをする」(→15ページ)をご参 照ください。「オンラインサインアップ」の内容は、予告なく変更するこ とがあります。

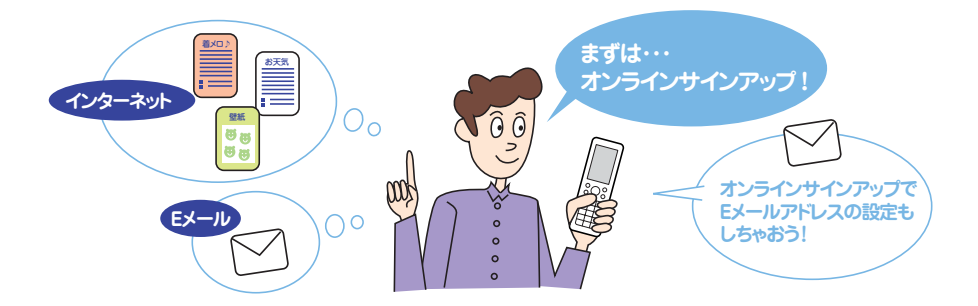

#### **■ Eメールアドレスの設定の流れ**

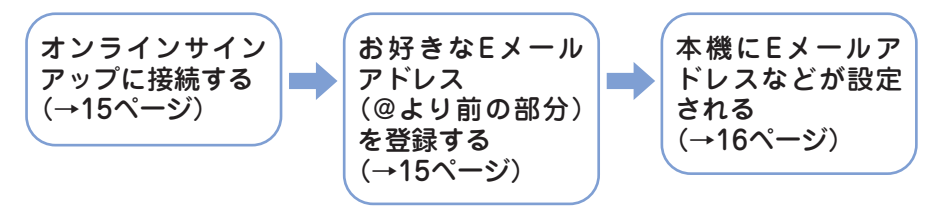

 $\bullet$ 準 備

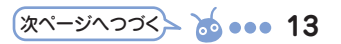

オンラインサインアップ完了後、再度オンラインサインアップを行いセン ターに接続すると、Eメールに関する各種設定を変更することができます。 詳しくは、各画面の指示に従って操作してください。以下の内容は、予告 なく変更することがあります。

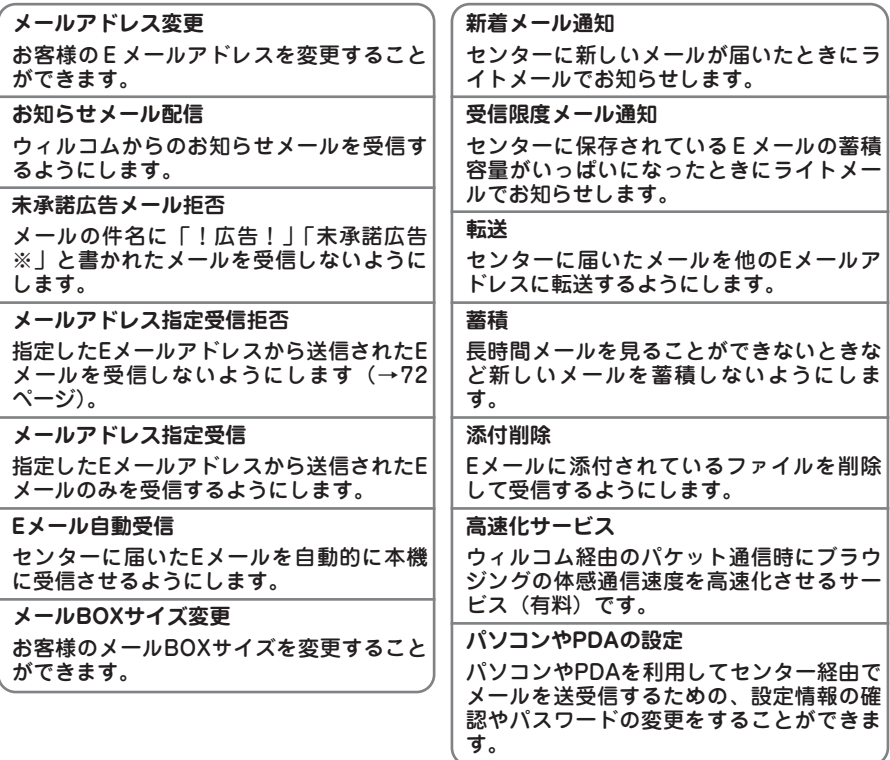

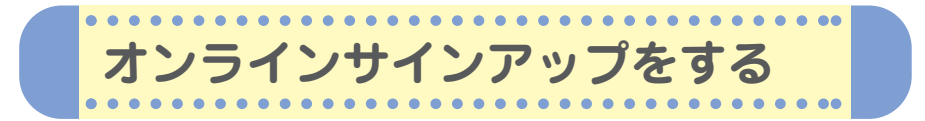

本機をご購入後は、オンラインサインアップ(無料)を行い、Eメールア ドレスを取得してください。Eメールアドレスには自分の名前やニック ネームなど、お好きな文字をローマ字にして登録できます。

例) ○○○○@△△△△△△△△△△

「○○○○」の部分(ユーザーネーム)を登録します。<br>英数字と「-(ハイフン)」、「\_(アンダーバー)」で 4~20文字まで登録できます。

「△△△△△△△△△」の部分は、ウィルコ ムにより指定される文字列です。変更するこ とはできません。 @以降は入力する必要はありません。

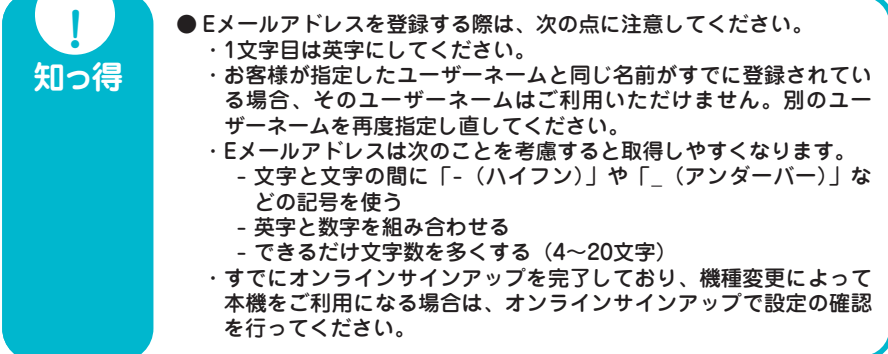

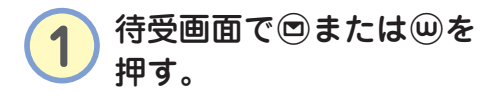

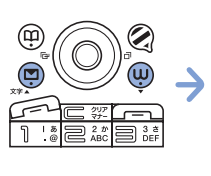

Cを押した場合 -<br>■ ⊀— ル ⊀ <sup>—</sup> า 2 送信BOX 3 未送信BOX 4Eメール作成 5テンプレート 6テンプレートを公式サ イトから探す エライトメール作成 8 ヒメール受信

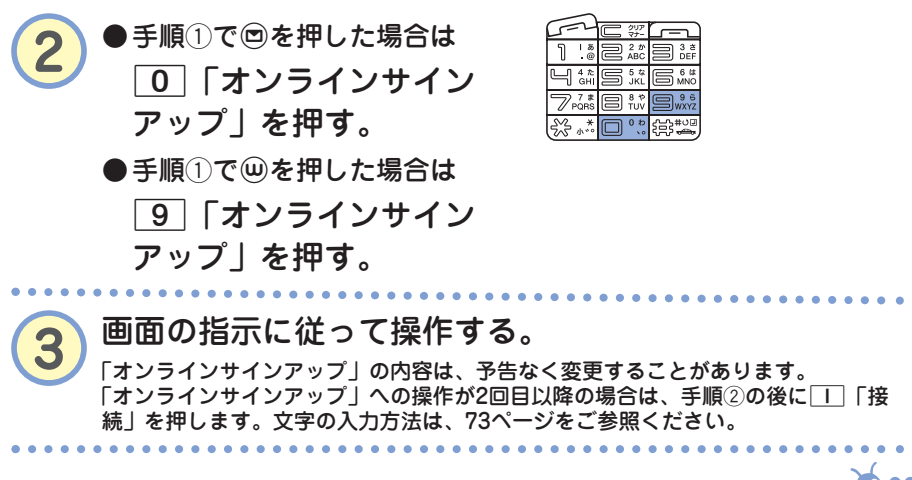

 $\bullet$ 準 備

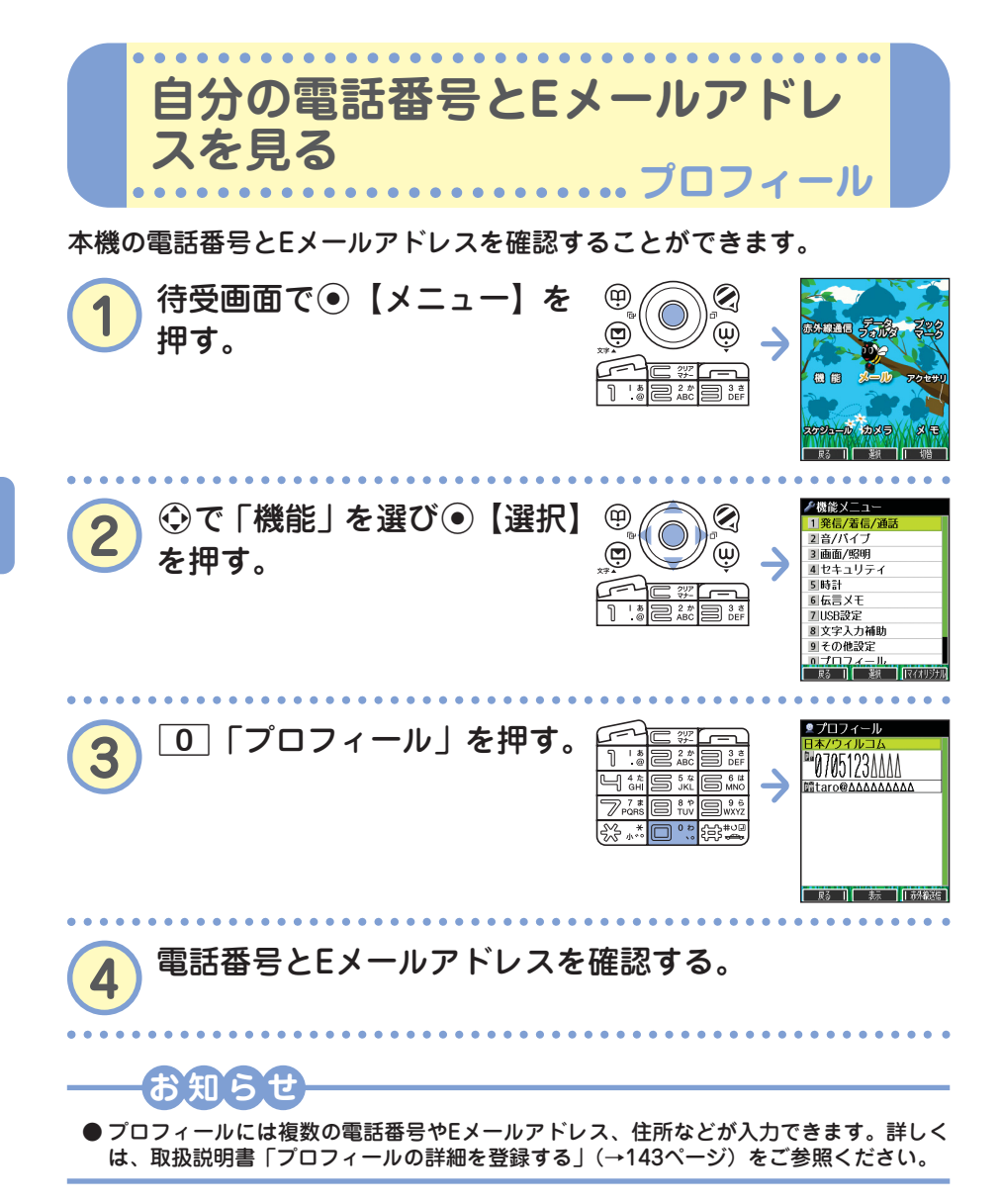

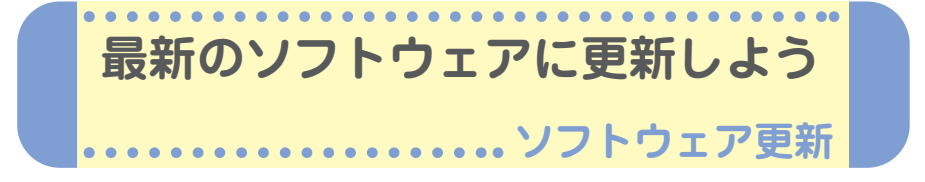

本機のソフトウェアがバージョンアップされたり、新しいサービスが追加 された場合に、京セラサイトから最新のソフトウェアをダウンロードして 本機のソフトウェアを更新できます。

京セラサイトK(http://wx.kyocera.co.jp/sitek/)でユーザー登録を 行うと、ソフトウェア更新のお知らせをメールでお知らせします。この 機会に、京セラサイトKでユーザー登録されることをお勧めいたします。 <mark>「サイトK」はお買い上げ時、⑩を長く(1秒以上)押して接続すること</mark> ができます。

ソフトウェアをダウンロードするには、オンラインサインアップ(無料) が必要です(「オンラインサインアップをする」→15ページ)。

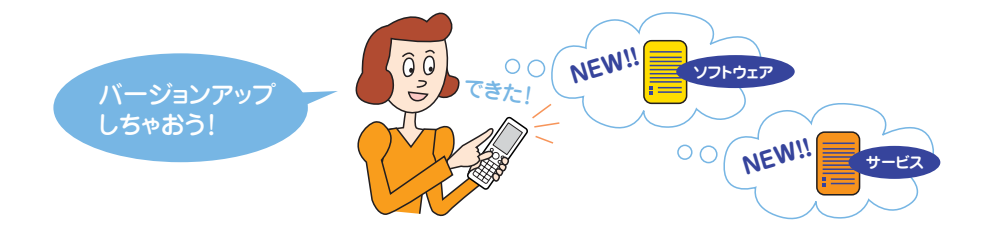

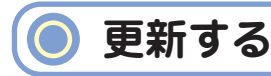

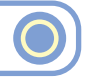

ソフトウェア更新は、本機の電源をいったんOFFにし、再度ONにしてか ら行ってください。

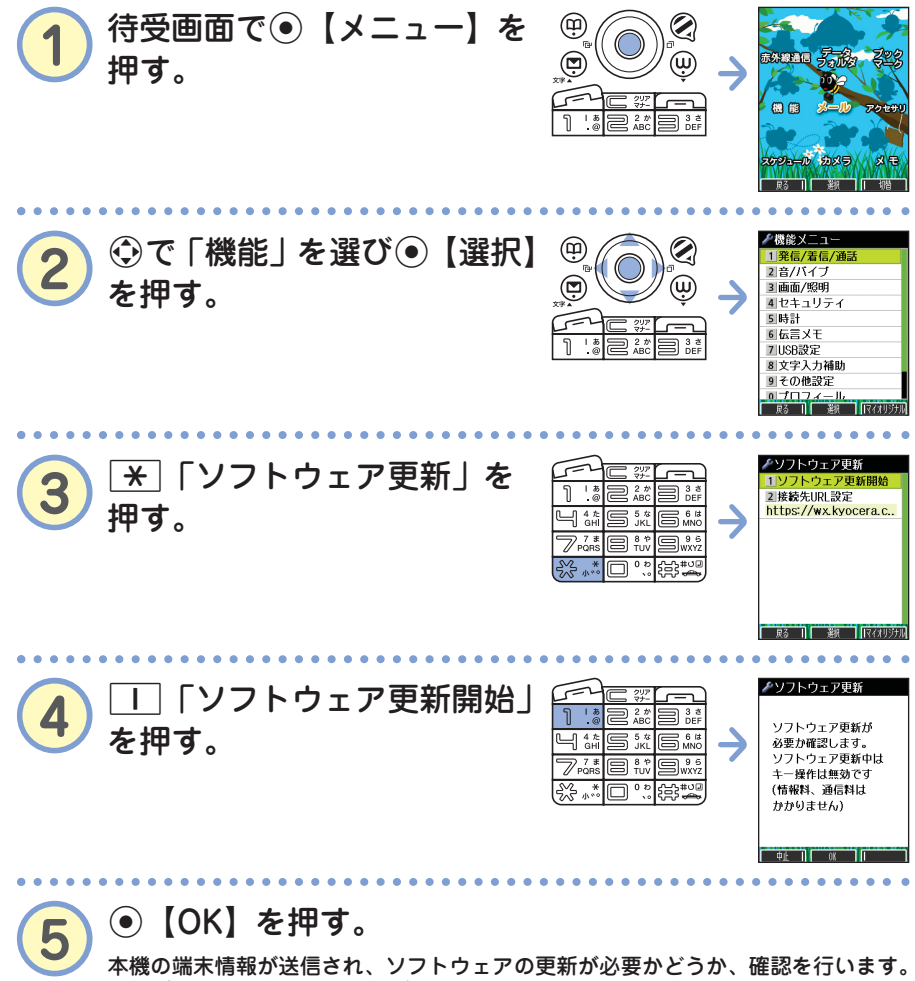

更新が必要な場合には「更新が必要です。ソフトウェア更新を開始します」と表示 され、G【開始】を押すとソフトウェアのダウンロードを行います。すでにソフト ウェアが最新の場合は、「更新の必要はありません」と表示されます。

18 ... **6** 

## **知らせ**

- ソフトウェアの更新にかかわる情報料、通信料は無料です。
- ソフトウェアの更新には時間がかかることがあります。
- ソフトウェアの更新中は、その他の操作は行えません。「110番」(警察)、「119番」(消 防・救急)、「118番」(海上保安本部)へ電話をかけることもできません。
- 電波状況を確認してから更新を開始してください。電波の受信状況が悪い場所では、更 新に失敗することがあります。また、ソフトウェアの更新中は、できるだけ場所の移動 をしないでください。
- ソフトウェアの更新中は、バッテリーをはずさないでください。
- ソフトウェアの更新に失敗した場合、本機は使用できなくなる場合があります。本機が 使用できなくなった場合は、ウィルコムサービスセンター、京セラテクニカルサービス センターまでご連絡ください(→裏表紙の「お問い合わせは」)。また、更新に失敗した り中止したときは、再度更新をやり直してください。
- ソフトウェアを更新しても、本機に登録された各種データ(アドレス帳、メールの履歴、 写真(画像)など)や各種情報は変更されません。
- ソフトウェア更新を行う前には、必ず各種データのバックアップを行ってください。
- 十分に充電してから更新を開始してください。更新中にバッテリー残量が不足すると、 更新に失敗する場合があります。